## **How to Request Access to Submit Online Facilities Requests**

The *Northwest Catholic District School Board* is now taking facility requests online through our CommunityUse calendar and request system. You can enroll online and enter requests for after-hours facility usage by following these simple steps.

First, click on this link to access the CommunityUse Calendar:

http://www01.communityuse.com/default.asp?acctnum=107969252

At the top right corner of the page, you'll see a link to Login to Request Facility Use:

Welcome Guest! Log in to Request Facility Use Northwest Catholic District School Board

Click on that link to Login:

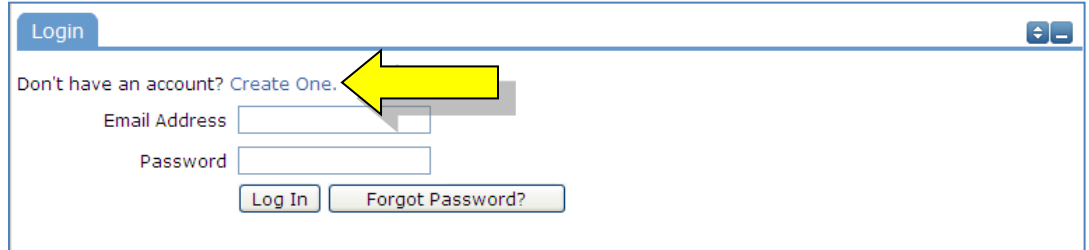

Then click on the Create One link to create an account and request access to submit online requests.

Check the Box, and Choose Agree and Register.\* You can access an easier to read agreement under the documents tab, clicking Print Agreement here is not recommended.

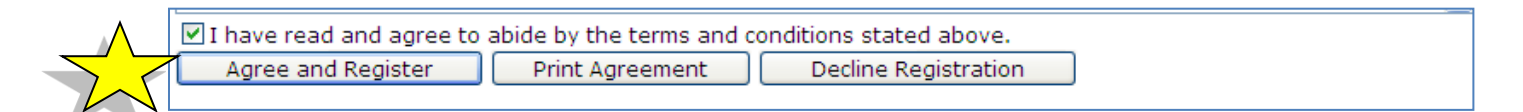

You will then be asked to complete the following Personal Profile Form.

You will then be asked to complete the following Personal Profile Form.

Click Save and Next once you've filled in all required fields.

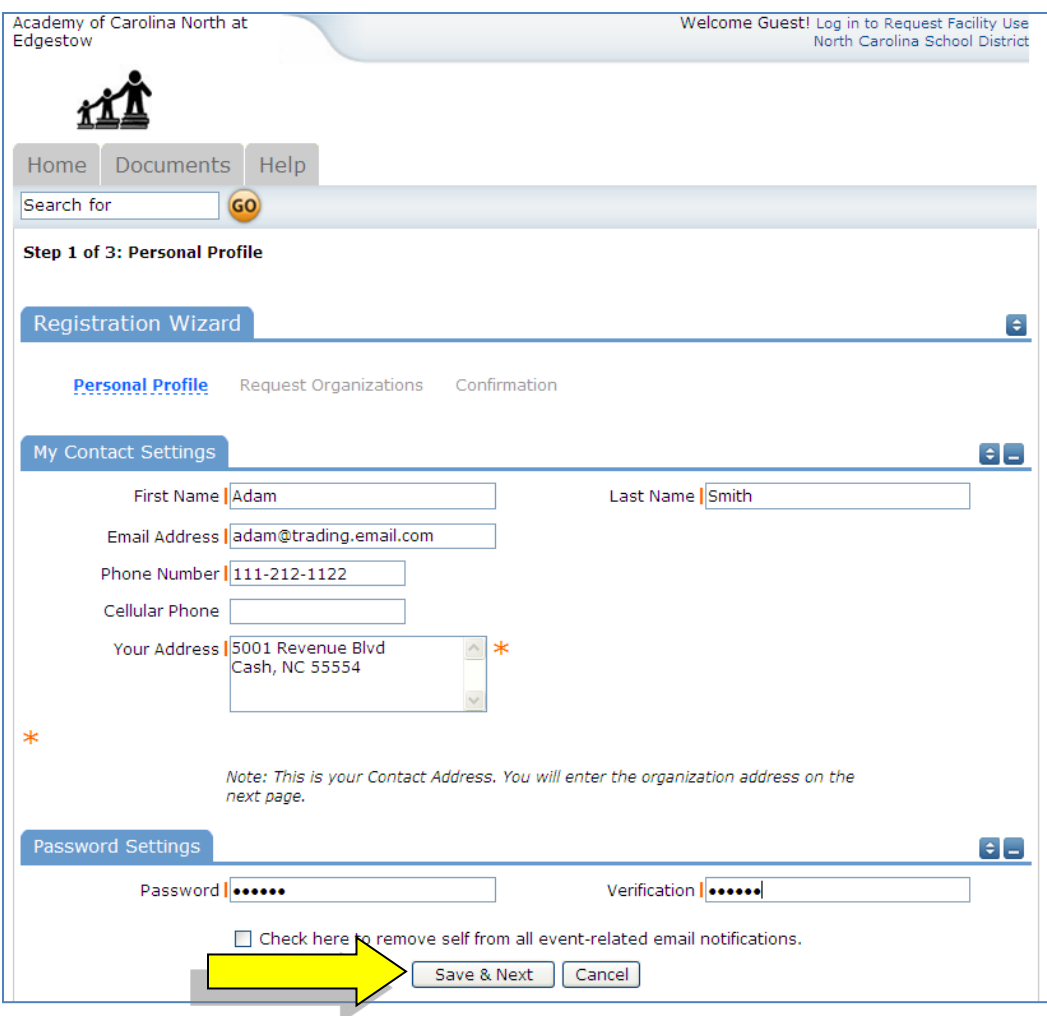

On the Request Organization page you can request to be an OEC for one or more Organizations. Simply fill in the required fields and click "Add Organization".

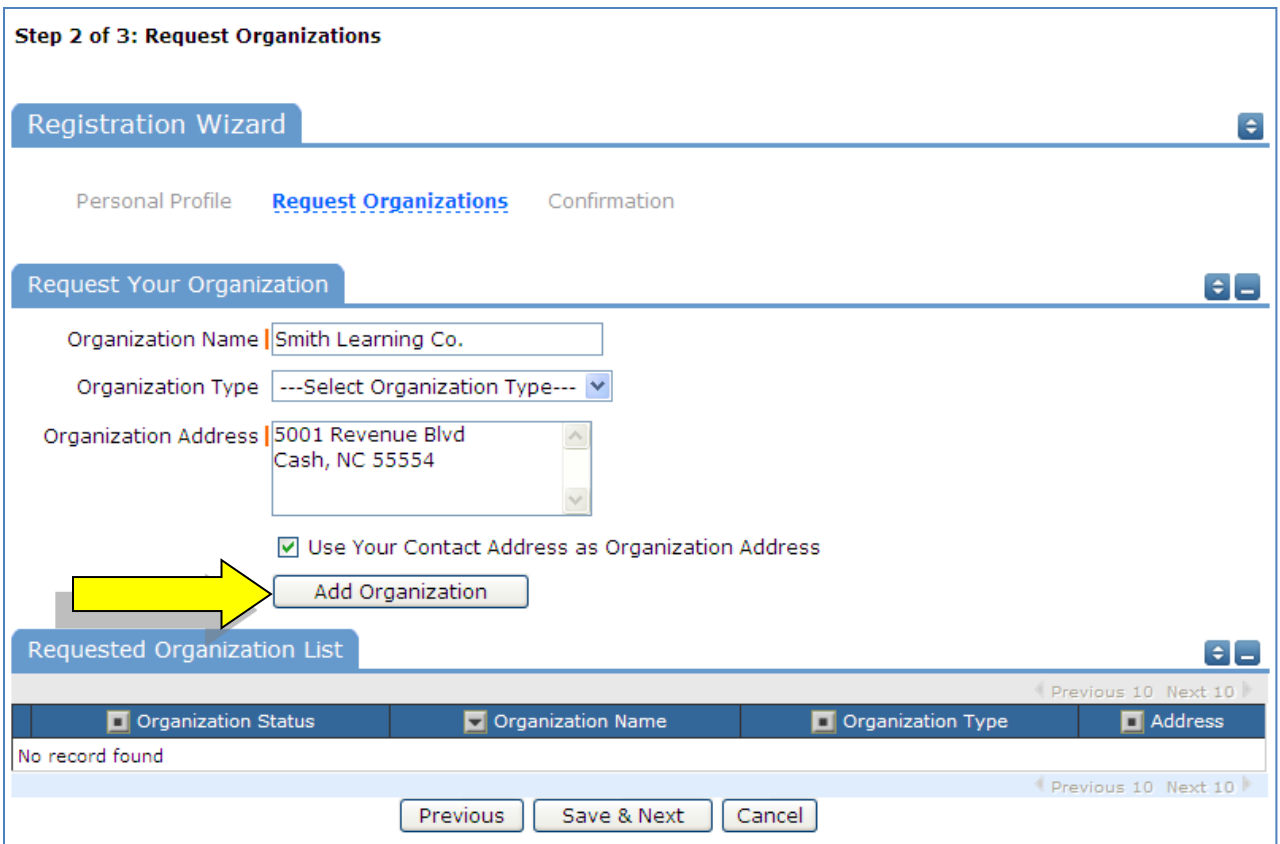

You will then see the message Pending next to the requested Organization.

Once you've added all of the Organizations you would like to submit requests for, click "Save & Next"

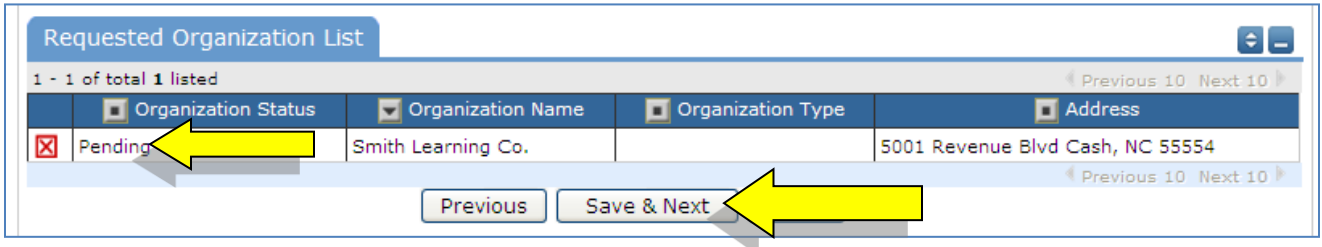

On the final page, confirm the information and click Submit Requests.

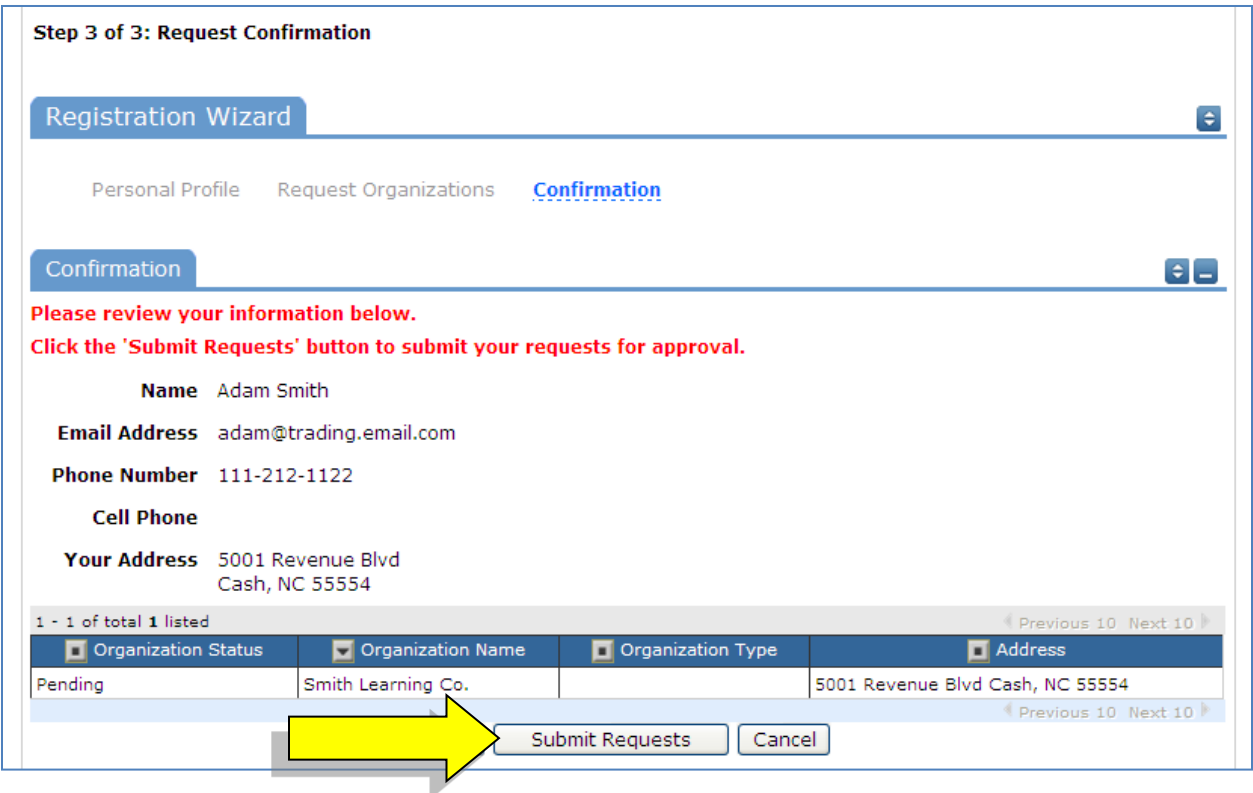

An email will go to the districts FSDirect Administrator who will review your request and make sure you are associated with the correct Organization(s) in their master list.

You should receive email confirmation of your request. You will receive additional notifications letting you know if your request was accepted or declined.

You must wait for your account request to be approved before submitting an application. Please allow 2-3 business days for this request to be processed. You will be notified via email when your account request has been approved.

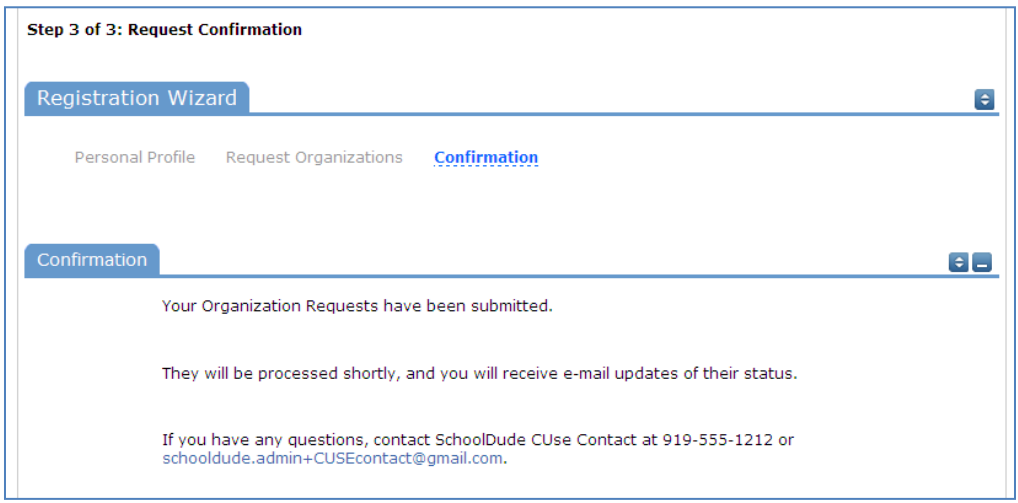

If your registration is accepted, you can return to the CommunityUse login page and login to begin requesting facility usage.

**Terms and Conditions of Use** must be reviewed and are deemed to be agreed upon once an application is submitted for review. There are 3 areas where you can find this information within your Application screens.

1) The first is within the Document Tab as shown below. By viewing the documents in this area, you can confirm you agree with all requirments prior to submitting an application.

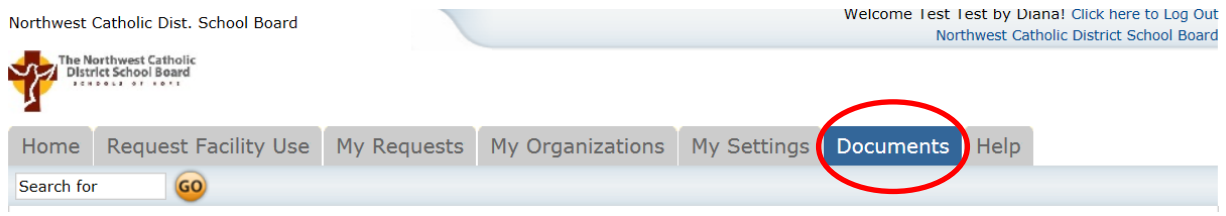

2) Another area to locate the Terms and Conditions is at the bottom of your Home screen after login:

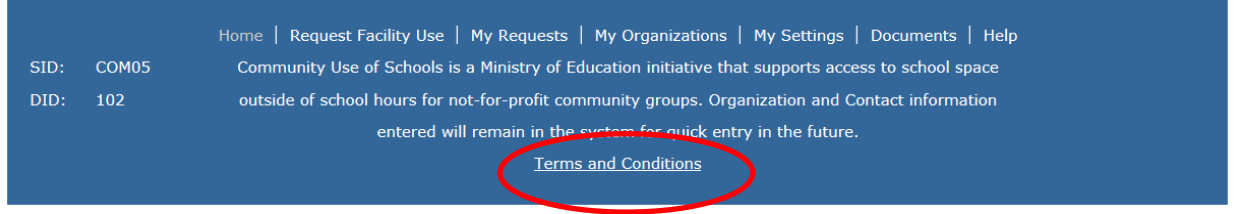

A pop-up window will appear that contains the same documents as in the "Document" section mentioned above however, it's formart is harder to read.

3) Prior to submitting your application, the system will force you to confirm you have read our Terms and Conditions:

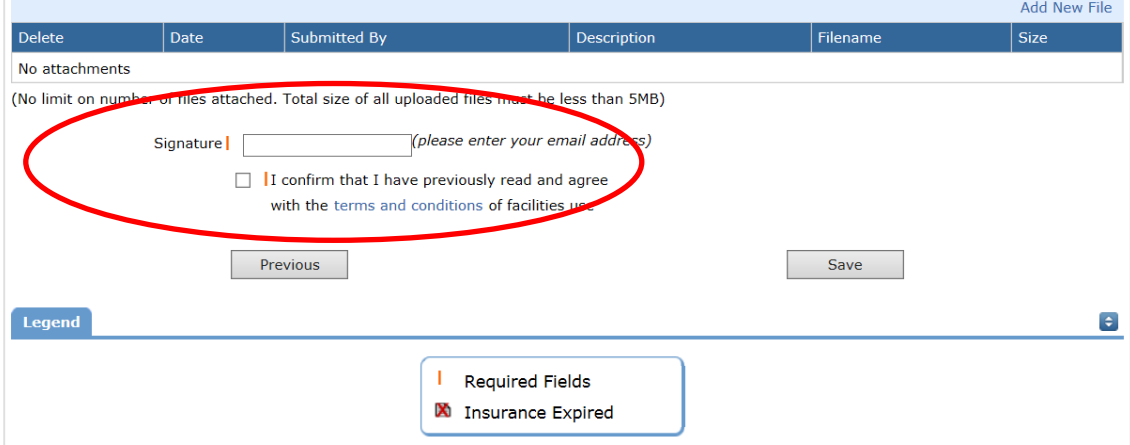